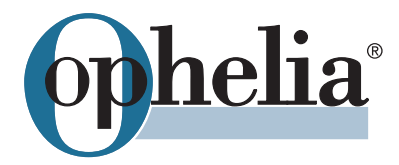

Kurzanleitung

# **OpheliaSupport Helpdesk**

## **1. Login**

Bitte melden Sie sich unter https://helpdesk.ophelia.de mit Ihrer persönlichen E-Mail Adresse und Ihrem Passwort an.

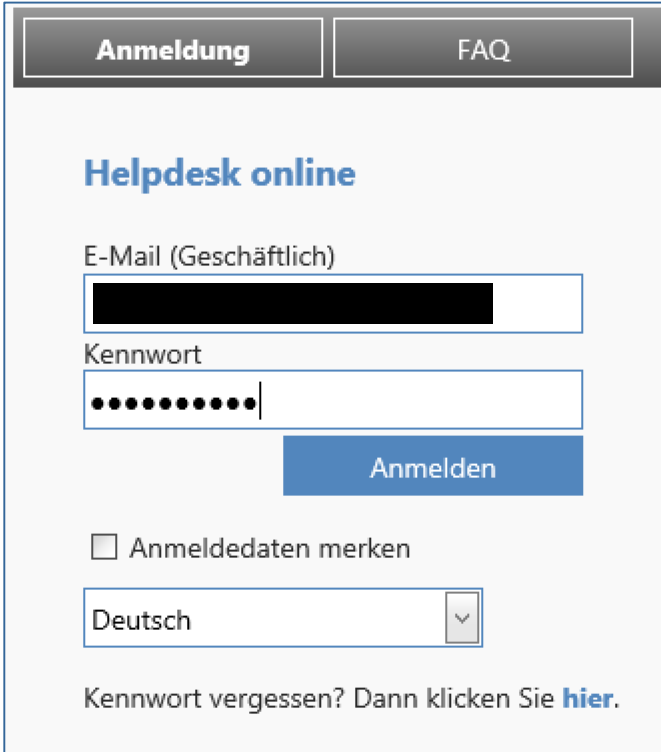

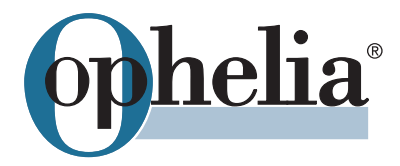

#### **2. NeuesTicket erstellen**

Gehen Sie zum Menüpunkt "Neue Anfrage" und füllen Sie alle erforderlichen Felder aus. Sie haben hier außerdem die Möglichkeit, Dateien zu Ihrer Anfrage hochzuladen.

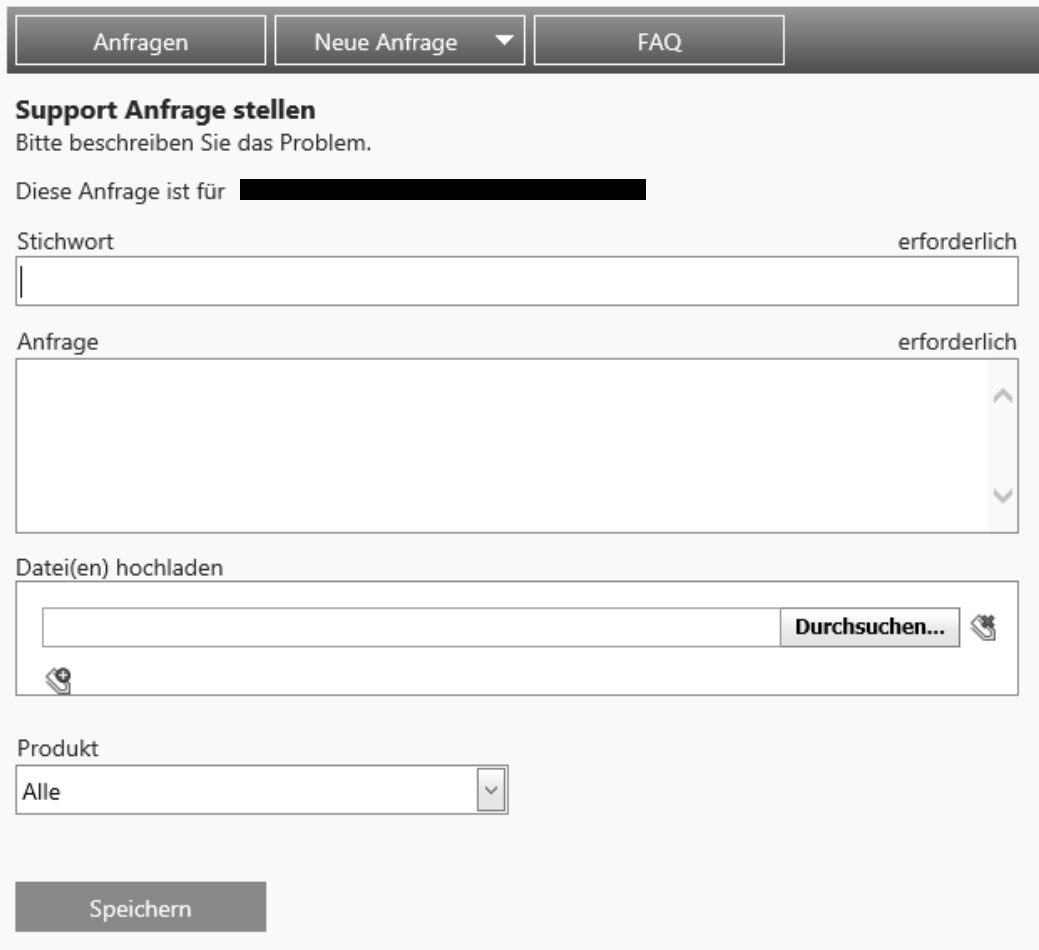

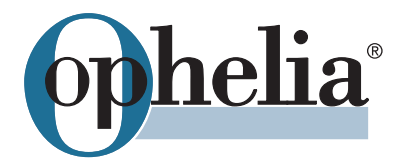

### **3. Support Anfragenverwalten**

Über den Menüpunkt "Anfragen" erhalten Sie einen Überblick über alle Tickets, die von Ihnen erstellt wurden (offene Anfragen, Anfragen in Bearbeitung, abgeschlossene Anfragen).

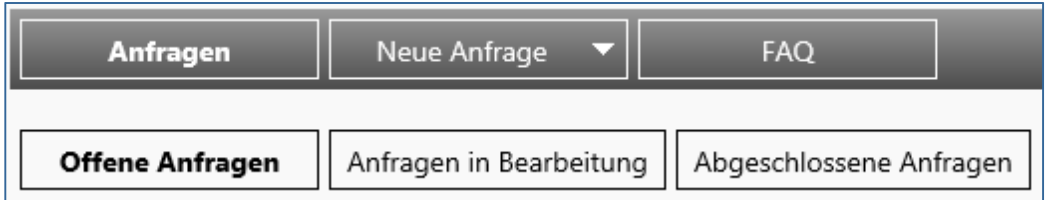

Zu jedem Ticket finden Sie alle nützlichen Informationen wie Bearbeitungsnummer und Status sowie die Lösung bei bereitsabgeschlossenen Anfragen.

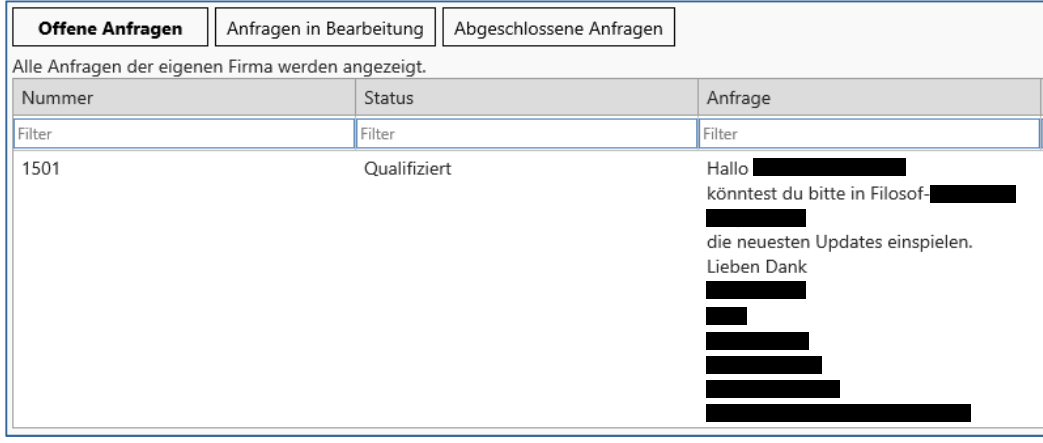

Durch Anklicken einer Anfrage können Sie diese bearbeiten (Hinzufügen von Kommentaren, Hochladen von Dateien, Ticketsabschließen).

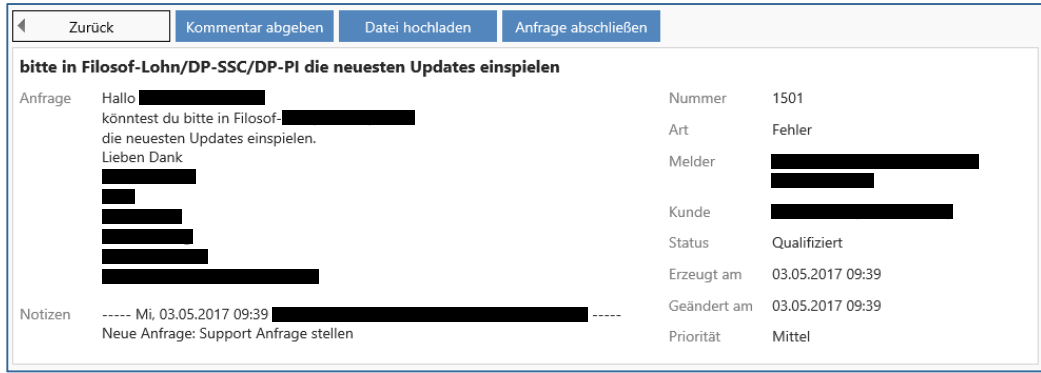

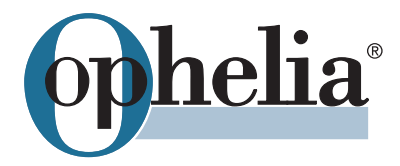

#### **4. Passwort ändern**

Gehen Sie zum Menüpunkt "Ihr Name" in der rechten oberen Ecke, um Ihr Passwort zu ändern.

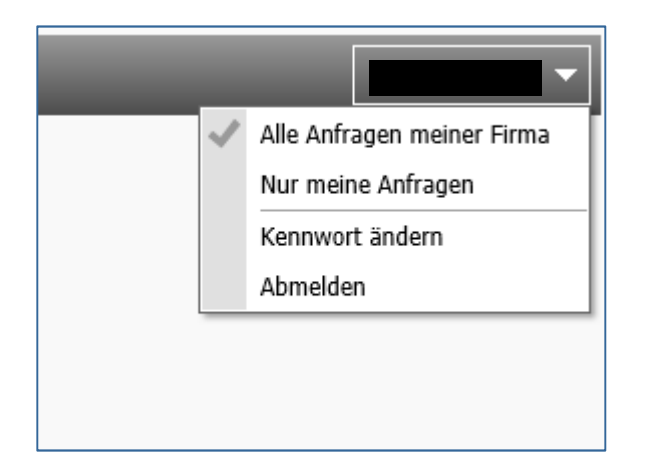

Sie haben Fragen zu unserem Support Helpdesk? Wir sind telefonisch unter +49 521 9243210 oder per E-Mail an support@ophelia.de für Sie erreichbar.